**<sup>2</sup>** LAN/PoE-port

**<sup>3</sup>** Likströmskontakt

**<sup>4</sup>** Återställningsknapp

Mars 2024

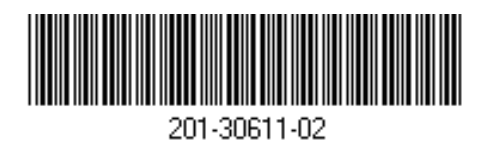

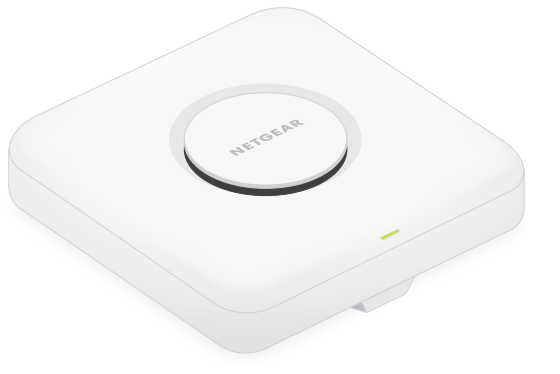

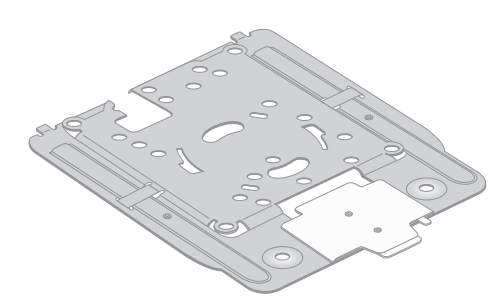

BE18400 – Insight Managed Wi-Fi 7 -trebandsaccesspunkt med PoE-strömförsörjning och hastigheten 10 Gbit/s/Multi-Gigabit Modell WBE750

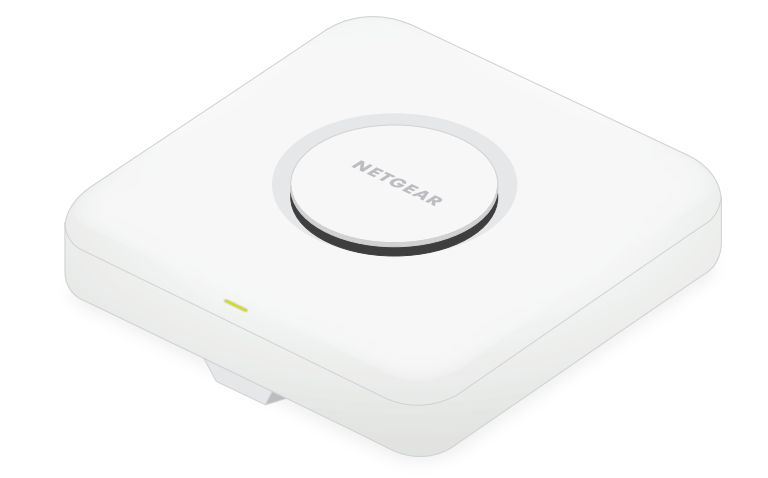

### **NETGEAR BUSINESS**

# Installationshandbok

Accesspunkt modell WBE750

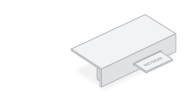

# Förpackningens innehåll Översikt Steg 1: Ansluta WBE750 till nätverket

Monteringsplatta [Justerbar storlek är

RES 200

Portskydd (monterat)

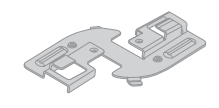

Grund klämma

Accesspunkten är utformad för att använda en PoE-kabel för strömförsörjning och internetanslutning men du kan använda en 12 V-nätadapter (3,5 A)och Ethernet-kabel som du har köpt separat:

> **Blinkar snabbt med gult sken**: Firmware uppdateras alternativt så återställs accesspunkten till fabriksinställningarna eftersom du har tryckt på återställningsknappen.

- **Använda en PoE-kabel:** Anslut ena änden av en Ethernet-kabel till nätverks-/PoE-porten på accesspunkten och anslut den andra änden till en PoE++-switchport med PoE++ strömförsörjning enligt 802.3bt. Kontrollera att switchen har en internetanslutning.
- **Använda en 12 V-nätadapter (3,5 A):** Anslut nätadapterns DC-kontakt till accesspunkten och sätt i nätadaptern i ett vägguttag. Anslut ena änden av en Ethernet-kabel till nätverks-/PoE-porten på accesspunkten och anslut den andra änden till en port på en switch eller router med internetanslutning.

Strömlampan på accesspunkten tänds. Mer information finns i tabellen med lampinformation.

Accesspunkten får en IP-adress från en DHCP-server (vanligtvis en router i nätverket). Om det inte finns någon DHCP-server i nätverket används standard-IP-adressen för accesspunkten: 192.168.0.100.

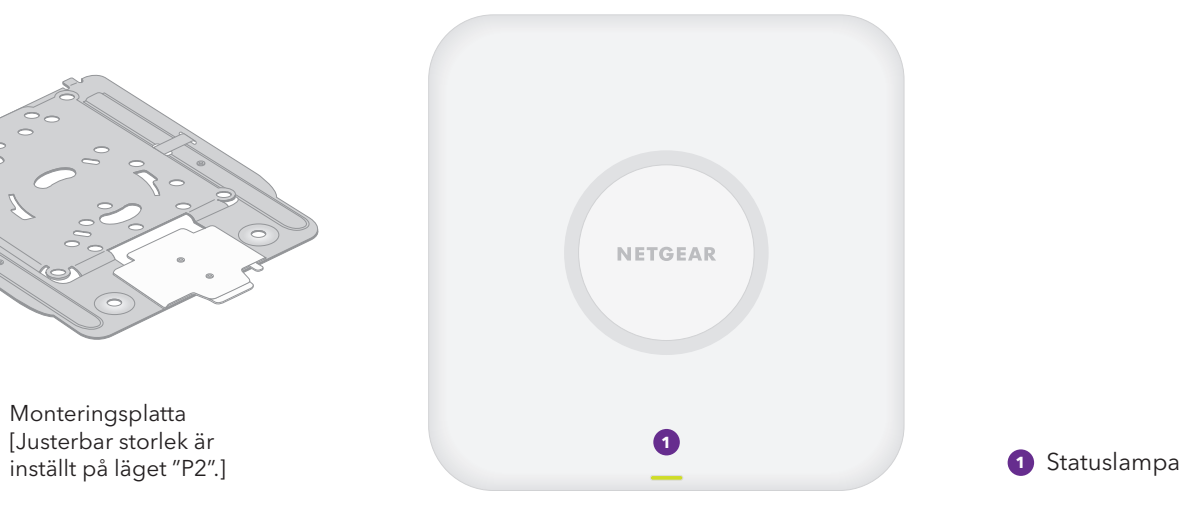

**Fast gult sken**: Accesspunkten startas om alternativt så har du tryckt på återställningsknappen.

**Blinkar långsamt med gult sken**: Internetanslutningen upprättas.

 $\sqrt{\frac{1}{2}}$  Den här enheten måste installeras professionellt. Det är installatörens ansvar att följa lokala lagar och regler, inklusive lagar och regler för frekvenskanaler, uteffekt och DFS. Leverantören, återförsäljaren och distributören ansvarar inte för otillåten användning. Mer information finns i villkoren för enheten.

 $\bigcap$ **Obs!** De olika monteringsalternativen för  $\mathbf U$ accesspunkter är beskrivna i installationsguiden för NETGEAR Pro-Wi-Fi-montering som du kan ladda ner från NETGEAR:s nedladdningscenter på [netgear.com/support/download.](https://www.netgear.com/support/download/default) QR-koden för NETGEAR:s nedladdningscenter visas till höger.

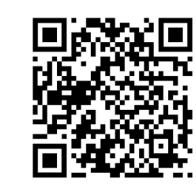

**Fast grönt sken**: Accesspunkten används i fristående läge eller är inte ansluten till Insight.

**Blinkar långsamt med grönt sken**: Otillräcklig effekt (under 802.3bt).

**Fast blått sken**: Accesspunkten används i Insight-läget och är ansluten till Insight-molnet.

#### **Exempelanslutningar**

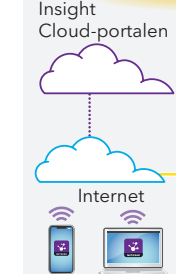

WBE750

WiFi-klienter

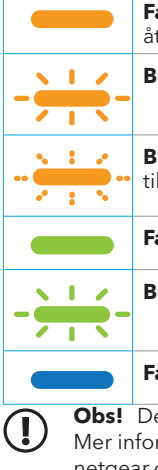

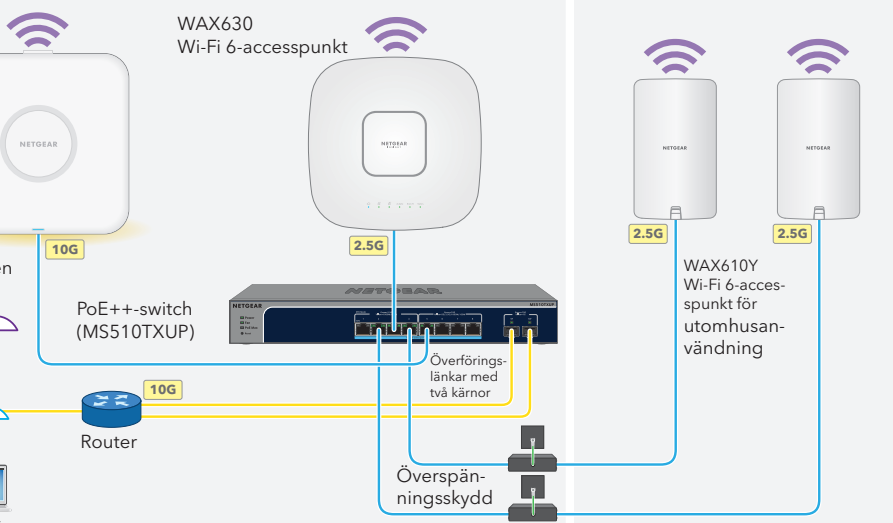

Innan du monterar accesspunkten WBE750 på dess permanenta plats måste du testa den genom att ansluta den till nätverket och starta den.

# **När du har startat accesspunkten och när du konfigurerar den kan lamporna lysa med**

**följande färger:**

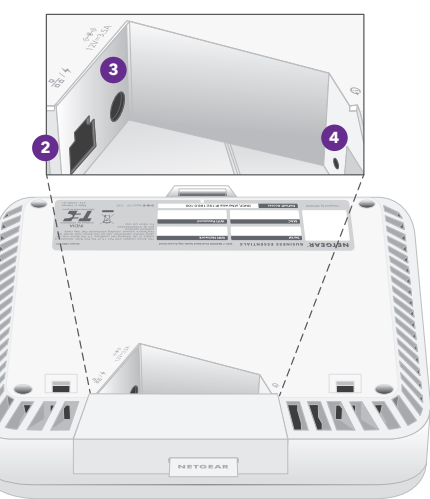

Fortsätt till steg 2 på baksidan.

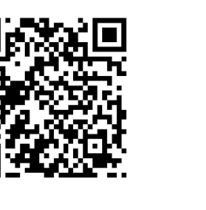

Djup klämma

**Obs!** Det finns andra lampbeteenden, inklusive lampbeteenden för Insight Instant Mesh-nätverk. Mer information om lampbeteenden finns i användarhandboken som du kan laddar ner på [netgear.com/support/download](https://www.netgear.com/support/download/default).

**OBS!** När du är har testat accesspunkten stänger du av och låter den svalna i tio minuter  $\sqrt{2}$ innan du monterar den på dess permanenta plats.

#### **OBS! Användningsvillkor**

Gå till [netgear.com/support](https://www.netgear.com/support/) för att få dina frågor besvarade och komma åt de senaste nedladdningarna.

Du kan också besöka vår NETGEAR-community och få praktiska råd på [community.netgear.com](https://community.netgear.com/).

## Support och community

Information om efterlevnad, inklusive EG-försäkran om överensstämmelse, finns på [https://www.netgear.com/about/regulatory/.](https://www.netgear.com/about/regulatory/)

Läs dokumentet om efterlevnad innan du ansluter strömkällan.

Använd inte den här enheten utomhus. PoE-källan är endast avsedd för anslutningar i byggnader.

Gäller endast 6 GHz-enheter: Använd enheten endast inomhus. Användning av 6 GHz-enheter är förbjuden på oljeplattformar, bilar, tåg, båtar och flygplan, med undantag för att denna enhet får användas i stora flygplan när de flyger på över 10 000 fots höjd. Det är förbjudet att använda sändare i bandet 5,925– 7,125 GHz för kontroll av eller kommunikation med obemannade flygplanssystem.

# Föreskrifter och juridisk information

**NETGEAR, Inc.** 350 East Plumeria Drive San Jose, CA 95134, USA

- [netgear.com/business/services/insight](https://www.netgear.com/business/services/insight/)
- [kb.netgear.com/000061848](https://kb.netgear.com/000061848)

© NETGEAR, Inc., NETGEAR och NETGEAR-logotypen är varumärken som tillhör NETGEAR, Inc. Varumärken från andra tillverkare än NETGEAR används endast för referens.

**NETGEAR INTERNATIONAL LTD**  Floor 6, Penrose Two Penrose Dock, Cork, T23 YY09, Irland

# Steg 2. Konfigurera och hantera accesspunkten

Din nya accesspunkt har stöd för den molnbaserade hanteringsplattformen NETGEAR Insight för fjärrhantering. Insight har funktioner för automatiserad övervakning och meddelanden samt tilläggstjänster som Insight Instant Mesh som inte är tillgängliga i fristående läge. Du kan använda enhetsgränssnittet till att hantera accesspunkten lokalt i fristående läge.

Information om hur du skapar ett Insight Premium- eller Insight Pro-konto finns på [kb.netgear.com/000044343](https://kb.netgear.com/000044343/How-do-I-create-an-Insight-account). Ditt my.NETGEAR.com-konto är även ditt Insight-konto, vilket innebär att du kan använda dina inloggningsuppgifter till att logga in på Insight Cloud-portalen och Insight-appen. Mer information finns på följande sidor:

#### **Om du vill hantera accesspunkten använder du någon av metoderna i följande tabell:**

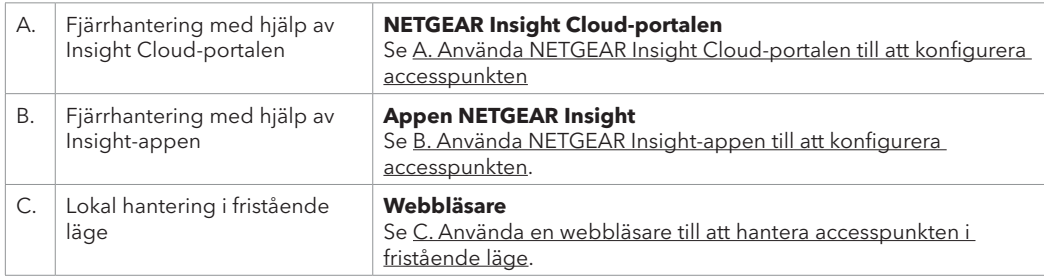

## <span id="page-1-0"></span>A. Använda NETGEAR Insight Cloud-portalen till att konfigurera accesspunkten

Insight Cloud-portalen ger dig tillgång till en fullständig uppsättning med fjärrhanteringsverktyg, inklusive topologivyn. Om du använder Insight Pro kan du använda det till att lägga till flera accesspunkter samtidigt.

1. Kontrollera att accesspunkten är ansluten till internet. 2. Gå till [insight.netgear.com](https://insight.netgear.com/) på en dator eller surfplatta. 3. Ange e-postadressen och lösenordet för ditt NETGEAR-konto och klicka på **NETGEAR Sign In** (logga in på NETGEAR). 4. Om du är Insight Pro-användare väljer du den organisation du vill lägga till accesspunkten till. 5. Lägg till en ny nätverksplats där du vill lägga till accesspunkten, eller välj en befintlig nätverksplats. Det enhetsadministratörslösenord du angav för nätverksplatsen ersätter det befintliga administratörslösenordet på alla enheter som du lägger till på nätverksplatsen. 6. Klicka på knappen **+** (**Add Device** (lägg till enhet)). **Obs!** Om du är Insight Pro-användare kan du lägga till en enhet eller flera Insight-hanterade enheter genom att överföra en enhetslista som en CSV-fil. 7. Sidan Add new Device (Lägg till ny enhet) visas. Ange serienumret och MAC-adressen för accesspunkten och klicka sedan på **Go** (Kör). 8. Om du vill kan du ändra enhetsnamnet för accesspunkten. När du är klar klickar du på **Next** (Nästa). En sida med bekräftelse på att konfigurationen pågår visas. **Obs!** Om accesspunkten är online men det inte går att identifiera den i Insight kan brandväggen för

den fysiska plats accesspunkten befinner sig på förhindra kommunikation med Insight-molnet. I så fall lägger du till port- och DNS-poster för utgående åtkomst i brandväggen. Mer information finns i [kb.netgear.com/000062467.](https://kb.netgear.com/000062467/Ports-and-DNS-records-for-connection-to-Insight-cloud)

Accesspunkten uppdateras automatiskt till den senaste Insight-firmwaren och -platskonfigurationen. Det kan ta upp till tio minuter och accesspunkten startas om under tiden.

Lampan lyser med fast blått sken när accesspunkten är ansluten till Insight. Accesspunkten är nu en Insight-hanterad enhet som är ansluten till den molnbaserade Insight-hanteringsplattformen.

## <span id="page-1-1"></span>B. Använda NETGEAR Insight-appen till att konfigurera accesspunkten

Du kan använda Insight-appen till att lägga till nya enheter, få meddelanden i realtid och hantera ditt nätverk oavsett var du befinner dig.

1. Anslut din mobila enhet till SSID:t för det konfigurerade nätverket på accesspunkten (WiFinätverksnamn) på något av följande sätt:

- **Skanna QR-koden**: Du kan använda QR-koden på etiketten på accesspunkten till att ansluta till SSID:t för det konfigurerade nätverket.
- **Anslut manuellt**: SSID:t för det konfigurerade nätverket finns på etiketten på accesspunkten och har formatet "NETGEARxxxxxx-SETUP", där "xxxxxx" är de sista sex siffrorna i MAC-adressen till accesspunkten. Som standard är WiFi-lösenordsfrasen **sharedsecret**.

2. Öppna NETGEAR Insight-appen.

- 3. Ange e-postadress och lösenord för ditt konto och tryck på **LOG IN** (logga in).
- 4. Välj en nätverksplats eller lägg till en nätverksplats där du vill lägga till accesspunkten genom att trycka på **Next** (Nästa) och tryck sedan på **OK**.

Det enhetsadministratörslösenord du angav för nätverksplatsen ersätter det befintliga administratörslösenordet på alla enheter som du lägger till på nätverksplatsen.

Vanligtvis identifieras accesspunkten automatiskt, vilket kan ta flera minuter.

5. Om du vill lägga till accesspunkten till din nätverksplats gör du något av följande:

- Om accesspunkten identifieras automatiskt och visas i avsnittet Insight Manageable Devices (enheter som kan hanteras med hjälp av Insight) trycker du på ikonen för accesspunkten och sedan på **ADD DEVICE** (LÄGG TILL ENHET).
- Om accesspunkten inte identifieras automatiskt eller om du vill använda någon annan metod för att lägga till den trycker du på ikonen **+** i det övre fältet och gör något av följande:
- **-** Tryck på **SCAN BARCODE OR QR CODE** (SKANNA STRECK- ELLER QR-KOD) och skanna sedan koden för accesspunkten.
- **-** Tryck på länken **Enter Serial Number and MAC Address** (ange serienummer och MACadress) och ange sedan serienumret för accesspunkten och MAC-adressen manuellt.
- 6. Namnge accesspunkten om du uppmanas att göra det och sedan trycker du på **Next** (nästa). Accesspunkten uppdateras automatiskt till den senaste Insight-firmwaren och -platskonfigurationen. Det kan ta upp till tio minuter och accesspunkten startas om under tiden.

Lampan lyser med fast blått sken när accesspunkten är ansluten till Insight. Accesspunkten är nu en Insight-hanterad enhet som är ansluten till den molnbaserade Insight-hanteringsplattformen.

#### <span id="page-1-2"></span>C. Använda en webbläsare till att hantera accesspunkten i fristående läge

- 1. Anslut datorn eller den mobila enheten till det konfigurerade nätverket på accesspunkten (WiFinätverket):
- **Skanna QR-koden**: Du kan använda QR-koden på etiketten på accesspunkten till att ansluta till SSID:t för det konfigurerade nätverket.
- **Anslut manuellt**: SSID:t för det konfigurerade nätverket finns på etiketten på accesspunkten och har formatet "NETGEARxxxxxx-SETUP", där "xxxxxx" är de sista sex siffrorna i MAC-adressen till accesspunkten. Som standard är WiFi-lösenordsfrasen **sharedsecret**.
- 2. Öppna en webbläsare på datorn och ange **aplogin.net** i adressfältet. Eventuellt så visas en säkerhetsvarning i webbläsaren eftersom certifikatet för accesspunkten är självsignerat, vilket är förväntat. Du kan fortsätta eller lägga till ett undantag för säkerhetsvarningen. Mer information finns i [kb.netgear.com/sv/000062980](https://kb.netgear.com/sv/000062980).
- 3. Ange användarnamnet och standardlösenordet för accesspunkten. Användarnamnet är **admin**. Standardlösenordet är **password**. Användarnamnet och lösenordet är skiftlägesberoende.
- 4. Välj alternativknappen **Web-browser (Local)** (webbläsare (lokal)). Sidan Day Zero Easy Setup (enkel konfiguration för första dagen) visas.
- 5. Följ instruktionerna på sidan Day Zero Easy Setup (enkel förstagångskonfiguration) och klicka sedan på **Apply** (använd).

Du bör anteckna det nya administratörslösenordet, det nya SSID:t (WiFi-nätverksnamnet), den nya WiFilösenordsfrasen och den nya IP-adressen och förvara det på en säker plats. Ett meddelande som anger att inställningarna används visas.

- 6. Om Wi-Fi-anslutningen till datorn eller den mobila enheten bryts ansluter du till accesspunkten igen med det nya SSID och den nya Wi-Fi-lösenordsfras du angav på sidan Day Zero Easy Setup (Enkel förstagångskonfiguration).
- 7. När inloggningssidan visas kan du logga in på accesspunkten med ditt nya administratörslösenord och konfigurera den.

Mer information om hur du konfigurerar accesspunkten finns i användarhandboken som du kan ladda ned på [netgear.com/support/d](https://www.netgear.com/support/download/default)ownload.

Du bör registrera din accesspunkt hos NETGEAR.

8. Om du vill registrera din accesspunkt hos NETGEAR använder du en dator eller mobil enhet som är ansluten till internet till att gå til[lmy.NETGEAR.com](https://my.netgear.com) för att logga in eller skapa ett konto och sedan registrerar du accesspunkten genom att klicka på **Register New Product** (Registrera ny produkt).

Ett bekräftelsemeddelande skickas till e-postadressen för ditt NETGEAR-konto.

**OBS!** Om du lägger till accesspunkten i Insight innan du ansluter den till elnätet för första gången **Vantar du i tio minuter så att standardinloggningsuppgifterna ersätts med inloggningsuppgifterna för** Insight-nätverket. Om du däremot vill hantera accesspunkten som en fristående enhet lägger du inte till den i Insight innan du ansluter den till elnätet för första gången. Du kan lägga till accesspunkten i Insight efter den ursprungliga konfigurationen.